## **Query records with an advanced filter**

Published: 2023-09-30

You can query records that are stored in the recordstore with an advanced filter.

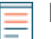

**Note:** To create a record query for a custom metric, you must first define the record relationship by [linking the custom metric to a record type](https://docs.extrahop.com/9.5/custom-metric-records)  $\mathbb{Z}$ .

## **Next steps**

- To learn how to query for a specific record, see our walkthrough for [Discovering missing web resources .](https://docs.extrahop.com/9.5/walkthrough-records)..
- You can also automate this task through the REST API  $\alpha$ .

## **Filter your records with advanced query rules**

For advanced queries, you can create and modify complex filters by clicking the Add Advance Filter button  $\bullet$  or by clicking the pencil icon next to any filter that you have added.

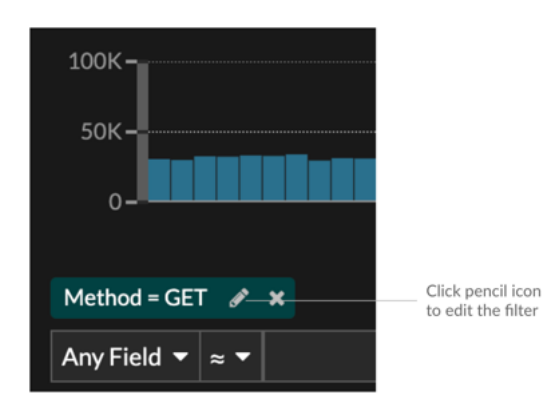

Here are some important things to know about advanced queries:

- You can specify multiple criteria with OR (Match Any), AND (Match All), and NONE operators
- You can group filters and nest them to four levels within each group
- You can edit a filter group after you create it
- You can create a descriptive name to identify the general purpose of the query

Create a complex filter with AND and OR operators

The following example shows how you can create an advanced query to filter your records with complex criteria. We will create a filter to return results for all HTTP records that include two URIs plus a status code greater than or equal to 400 or a processing time greater than 750 milliseconds.

**Important:** To try this example, you must have HTTP traffic on your network.

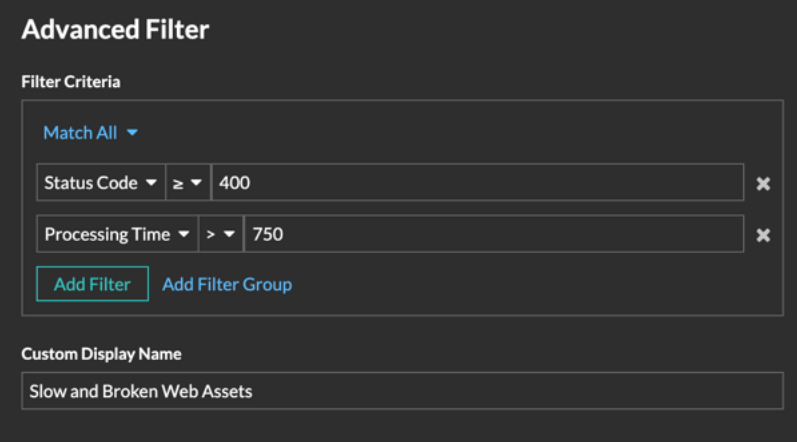

- 1. Click **Records** from the top menu.
- 2. Click **View Records**.
- 3. In the left pane, select **HTTP** from the Refine Results section. Only available records are displayed in the Refine Results section. This step ensures that you have available records for this query.

**Note:** Record types do not appear as filters; they are displayed in the left pane.

- 4. Click the Add Advanced Filter button  $\mathbf{I}$ . The button is on the right side of the page, above the records search results.
- 5. Under Filter Criteria, select **Match All** from the drop-down. Match All is an AND operator and will let us search for criteria that matches the status code and the processing time criteria.
- 6. Select **Status Code**, the greater than or equal to sign (**≥**), and then type 400 in the number field.
- 7. Click **Add Filter** to add a filter for processing time.
- 8. Select **Processing Time**, the greater than sign (**>**), and then type 750 in the number field. In the next steps, we will add a group of criteria that applies specifically to the fields we added.
- 9. Click **Add Filter Group**. We are keeping **Match Any** for this group. Match Any is an OR operator and will let us search for criteria that matches either of our URIs.
- 10. Click **Add Filter** to add a filter to the group.
- 11. Click the **Any Field** drop-down and select **URI**.
- 12. Select the includes (**≈**) symbol.
- 13. Type a URI for one of your web servers in the text field. We will add assets.example.com.
- 14. Click **Add Filter** to add a second URI filter to the group.
- 15. Click the **Any Field** drop-down and select **URI**.
- 16. Select the includes (**≈**) symbol.
- 17. Type a URI for one of your web servers in the text field. We will add media.example.com.
- 18. In the Custom Display Name field, type a descriptive name to make the filter easy to identify on the results page, otherwise the display name shows the first filter and the number of other applied rules:

All of 'Status Code ≥ 400', and 3 other rules

We will type "Slow and Broken Web Assets" in the field.

19. Click **Save**.

After you click **Save**, the query automatically runs, and returns records that match either URI and that have either a status code equal to or greater than 400 or a processing time that is greater than 750 milliseconds.

## **Next steps**

You can click the Save icon<sup>m</sup> from the top right of the page to save your criteria for another time.